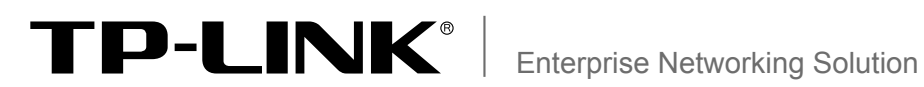

# 安装手册

简单网管交换机

TL-SG2109WEB/TL-SG2216WEB/TL-SG2248WEB TL-SL2210WEB/TL-SL2218WEB TL-SL2428WEB/TL-SL2452WEB

## 声明

Copyright © 2012 深圳市普联技术有限公司 版权所有,保留所有权利

未经深圳市普联技术有限公司明确书面许可,任何单位或个人不得擅自仿制、复制、誊抄或转译本书部分或全部 内容。不得以任何形式或任何方式(电子、机械、影印、录制或其它方式)进行商品传播或用于任何商业、赢利目 的。

TP-LINK<sup>®</sup>为深圳市普联技术有限公司注册商标。本文档提及的其他所有商标或注册商标,由各自的所有 人拥有。

本手册所提到的产品规格和资讯仅供参考,如有内容更新,恕不另行通知。可随时查阅我们的网站 http://www.tp-link.com.cn

除非有特殊约定,本手册仅作为使用指导,本手册中的所有陈述、信息等均不构成任何形式的担保。

除本安装手册外,随机光盘还提供了《交换机用户手册》。如需获取最新产品资料, 请登录http://www.tp-link.com.cn。

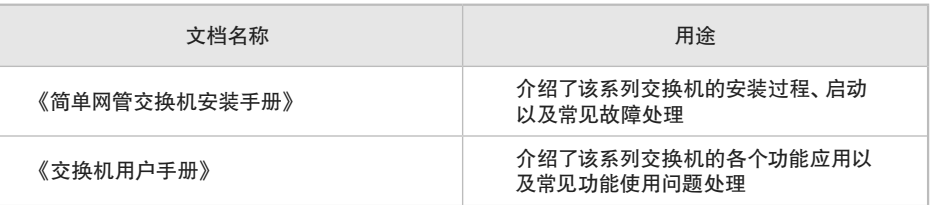

## 安装手册简介

《简单网管交换机安装手册》主要介绍了TL-SG2109WEB/TL-SG2216WEB/ TL-SG2248WEB/TL-SL2210WEB/TL-SL2218WEB/TL-SL2428WEB/TL-SL2452WEB交换机的硬件特性、安装方法以及在安装过程中应注意事项。

本手册包括以下章节:

第1章:产品介绍。简述交换机的基本功能特性并详细介绍外观信息。

第2章:产品安装。指导交换机的硬件安装方法以及注意事项。

第3章:硬件连接。指导交换机与其他设备之间的连接及注意事项。

第4章:登录WEB管理系统。介绍登录交换机WEB管理系统的方法。

附录A:常见故障处理。

附录B:技术参数规格。

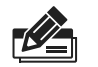

说明:在安装设备之前及安装设备过程中为避免可能出现的设备损坏及人身伤害,请仔细阅 读本手册相关内容。

## 阅读对象

本手册适合下列人员阅读:

网络工程师

网络管理员

## 约定

本手册采用了如下几种醒目标志来表示操作过程中应该注意的地方,这些标志的含 义如下:

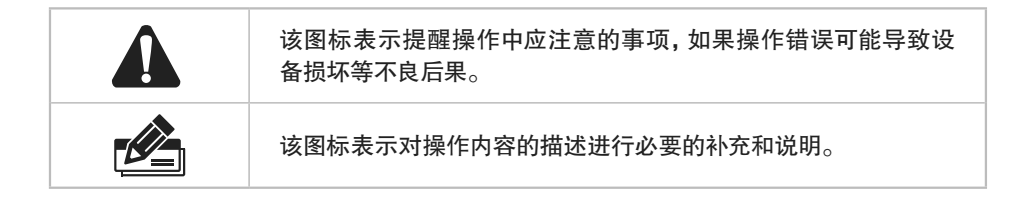

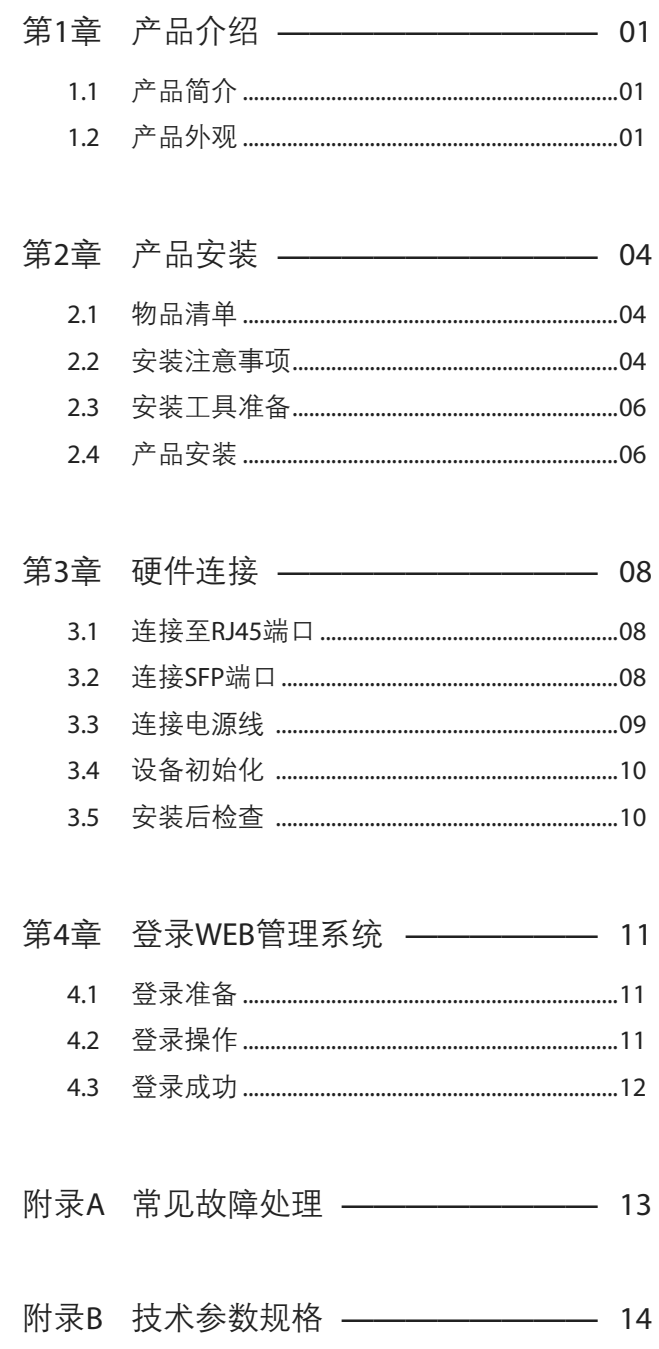

## 第1章 产品介绍

### 111 产品简介

TL-SG2109WEB/TL-SG2216WEB/TL-SG2248WEB/TL-SL2210WEB/TL-SL2218WEB/TL-SL2428WEB/TL-SL2452WEB交换机是深圳市普联技术有限公司自 主研发的千兆WEB管理交换机。

本系列交换机完全符合IEEE802.3 Ethernet标准,提供多方面的管理功能,可对系统、 端口、网络、VLAN、Trunk、优先级等进行管理;其标准机架式结构设计和智能配置管 理设置可为建立小型、中型、大型网络提供了理想的组网解决方案,是您提升工作组性 能的理想选择。

交换机目前具体包含型号如下:

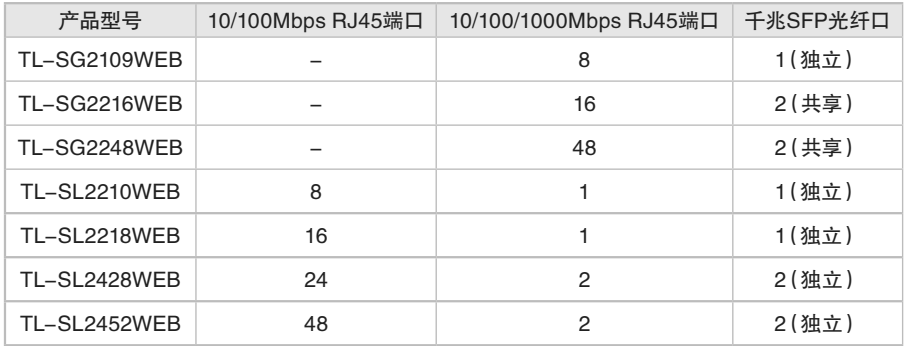

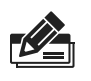

说明:其中TL-SG2216WEB和TL-SG2248WEB的SFP端口与对应RJ45端口形成一个共享 Combo 口,即同一时刻Combo口的两个端口只能使用一个;SFP端口兼容多模、单模SFP光 纤模块;推荐使用TP-LINK公司SFP光纤模块,如TL-SM311LM和TL-SM311LS。

### 1.2 产品外观

### ■ 前面板

以TL-SL2428WEB为例,它的前面板由24个10/100Mbps端口、2个10/100/1000Mbps 端口、2个SFP模块扩展槽、Reset按钮以及相关的LED灯组成,如图1-1所示。

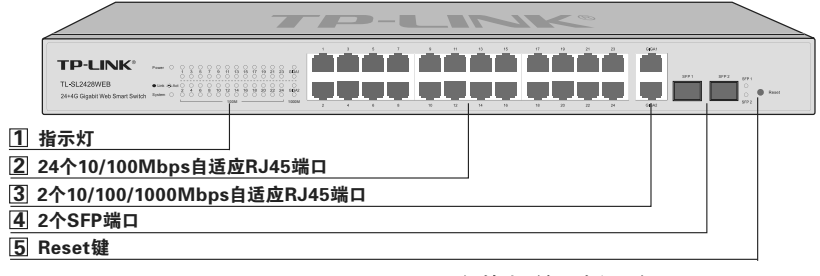

图1-1 TL-SL2428WEB交换机前面板示意图

#### 1 指示灯

包括Power、System、100Mbps、1000Mbps、Link/Act指示灯。通过指示灯您可 以监控交换机的工作状态,请参见表1-1。

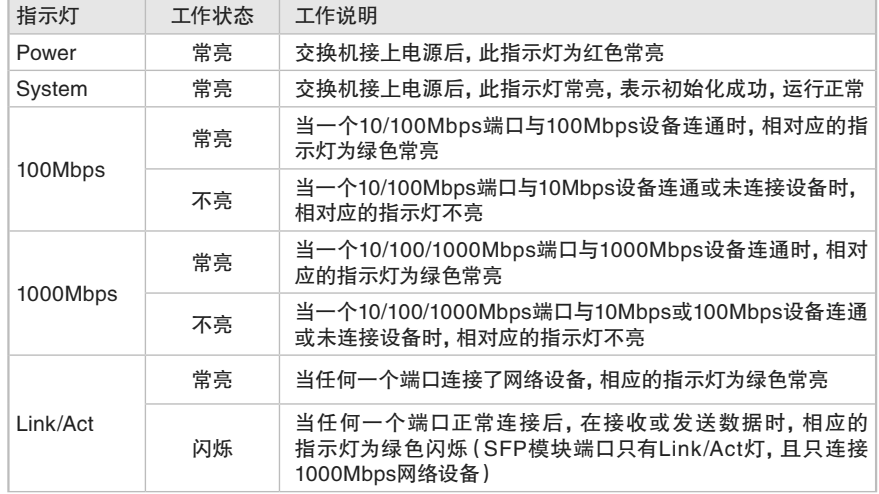

表1-1 指示灯工作状态描述

#### 2 24个10/100Mbps 自适应RJ45端口

支持10Mbps 或100Mbps带宽的连接设备,均具有自协商能力。每个端口对应有一 组LED灯,即Link/Act和100Mbps指示灯。

#### 3 2个10/100/1000Mbps 自适应RJ45端口

支持10Mbps 、100Mbps或1000Mbps带宽的连接设备,均具有自协商能力。每个 端口对应有一组LED灯,即Link/Act和1000Mbps指示灯。

#### 4 2个1000Mbps SFP端口

位于面板右侧,每个SFP端口对应一个LED灯,即Link/Act指示灯。

#### 5 Reset键

复位键。复位操作为:通电状态下长按Reset键5秒,待所有指示灯一起闪烁3次后 松开Reset键,交换机将自动恢复出厂设置并重启。恢复出厂设置后,默认管理地 址为http://192.168.0.1,默认用户名和密码均为supervisor。

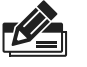

说明:TL-SG2109WEB、TL-SG2216WEB、TL-SG2248WEB、TL-SL2210WEB、TL-SL2218WEB和TL-SL2452WEB 的前面板的排列、组成与TL-SL2428WEB不同,如下面 七图所示:

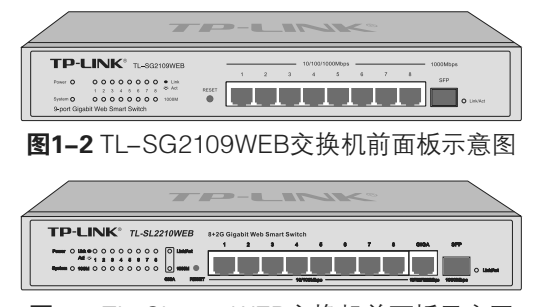

图1-3 TL-SL2210WEB交换机前面板示意图

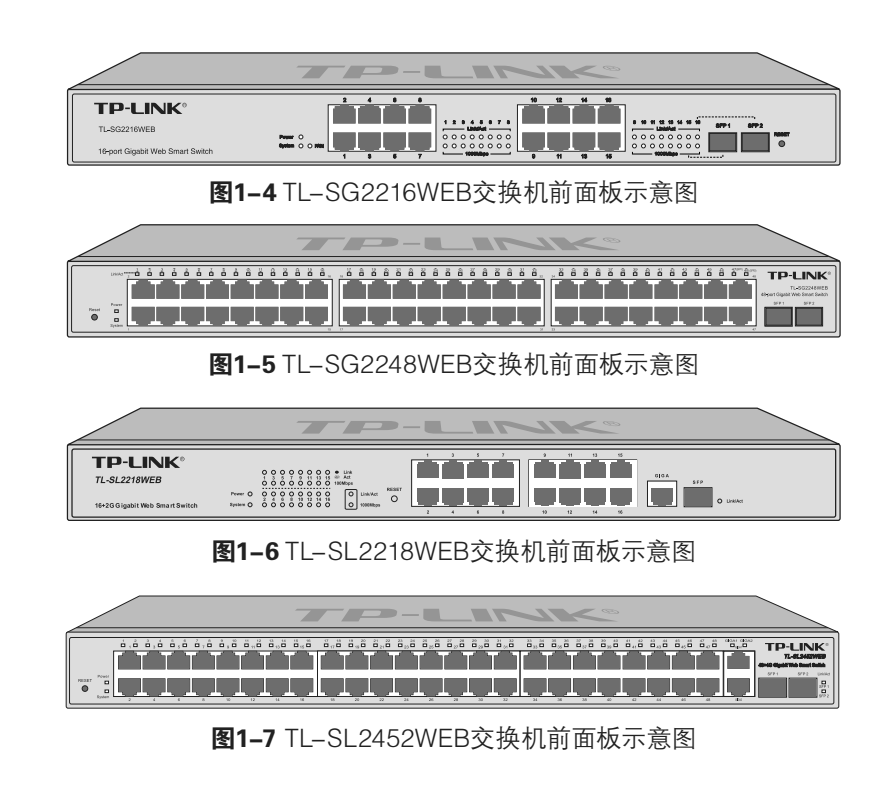

#### ■ 后面板

以TL-SL2428WEB为例,后面板有一个电源插座,如图1-9所示。

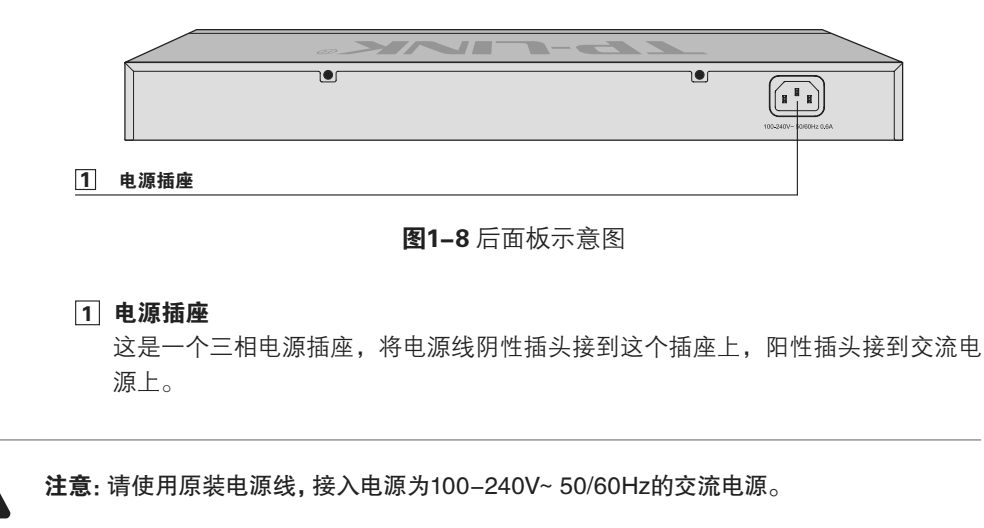

## 第2章 产品安装

### 2.1 物品清单

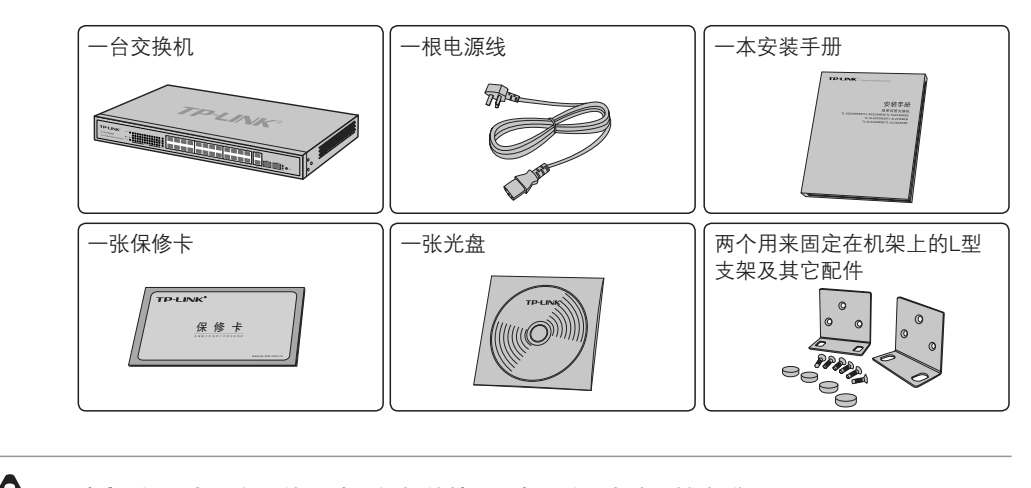

注意:如果发现有配件短缺及损坏的情况,请及时和当地经销商联系。

### 222 安装注意事项

注意:为避免使用不当造成设备损坏及对人身的伤害,请遵从以下的注意事项。

#### ■ 安装安全注意事项

- 安装过程中电源保持关闭状态,同时佩戴防静电手腕,并确保防静电手腕与皮肤良好 接触,避免潜在的安全隐患;
- 交换机在正确的电源供电下才能正常工作,请确认供电电压与交换机所标示的电压相符;
- 交换机通电前请确认不会引起电源电路超负荷,以免影响交换机正常工作甚至造成不 必要的损坏;
- 为避免受电击的危险,在交换机工作时不要打开外壳,即使在不带电的情况下,也不 要自行打开;
- 清洁交换机之前,应先将交换机电源插头拔出,请勿用湿润面料擦拭,请勿用液体清洗。

#### ■ 安装环境注意事项

#### 温度/湿度

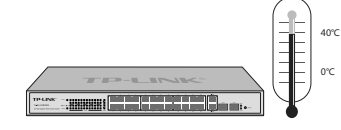

为保证交换机长期稳定工作,延长使用寿命,请维持环境一定的温度和湿度。过高或过

低的环境湿度易引起绝缘材料漏电、变形甚至金属部件锈蚀现象,温度过高会加速绝 缘材料的老化过程,严重影响设备使用寿命。该系列交换机的正常工作和存储温度/湿 度如下表2-1。

| 环境描述 | 温度                                | 相对湿度            |
|------|-----------------------------------|-----------------|
| 工作环境 | $0^{\circ}$ C ~ 40 $^{\circ}$ C   | 10% ~ 90%RH 无凝结 |
| 存储环境 | $-40^{\circ}$ C ~ 70 $^{\circ}$ C | 5% ~ 90%RH 无凝结  |

表2-1 交换机正常使用的温度/湿度要求

#### 室内防尘

100M 1000M

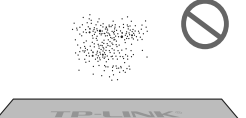

灰尘落在交换机表面会造成静电吸附,使金属接点接触不良。虽然设备本身在防静电 方面做了一定措施,但当静电超过一定强度时,仍会对内部电路板上的电子元器件造成 致命的破坏,为避免静电影响设备正常工作,请注意以下事项:

- 定期除尘,保持室内空气清洁;
- 确认设备接地良好,保证静电顺利转移。

### 电磁干扰

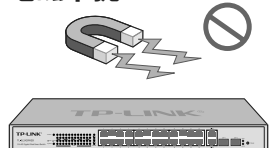

电磁干扰会以电容耦合、电感耦合、阻抗耦合等传导方式对设备内部的电容、电感等电 子元器件造成影响,为减少电磁干扰因素造成的不利影响,请注意以下事项:

- 供电系统采取必要抗电网干扰措施;
- 交换机应远离高频大功率、大电流设备,如无线发射台等;
- 必要时采取电磁屏蔽措施。

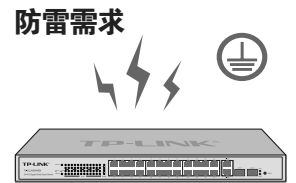

雷击发生时,在瞬间会产生强大电流,放电路径上空气会被瞬间加热至20000摄氏度, 瞬间大电流足以给电子设备造成致命的损害。为达到更好的防雷效果,请注意以下事项:

- 确认机架与大地保持良好接触;
- 确认电源插座与大地保持良好接触;
- 合理布线,避免内部感应雷;

■ 室外布线时,建议使用信号防雷器。

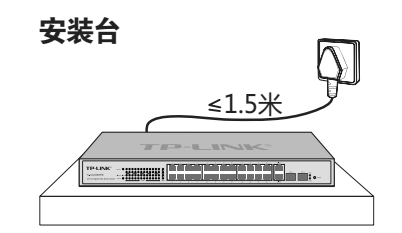

无论交换机安装在机架内或其他水平工作台上,请注意以下事项:

- 确认机架或工作台平稳、牢固,且能承受至少5.5Kg重量;
- 确认机架自身有良好的散热系统,或保持室内通风良好;
- 确认机架良好接地,电源插座与交换机距离不超过1.5米。

注意:本产品专为通信运营商的机房使用设计,请按照以下要求进行安装维护。

### 2.3 安装工具准备

- 十字螺丝刀
- 防静电手腕
- 可选网线、光纤

### 2.4 产品安装

#### ■ 安装在桌面上

当不具备19英寸标准机架时,用户可以将交换机放置在平稳的桌面上。此种安装方式 操作比较简单,具体安装步骤如下:

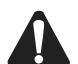

注意:交换机机壳周围预留5~10cm空隙,确保散热和空气流通,交换机表面避免摆放其他 重物。

- 11 将交换机的底部朝上放置于足够大且稳定的桌面上;
- 2. 逐个揭去4个脚垫的胶面保护纸,分别黏贴在位于机壳底部四角的圆形凹槽中,如图 2-1所示;
- 33 将交换机翻转过来,平稳地放在桌面上。

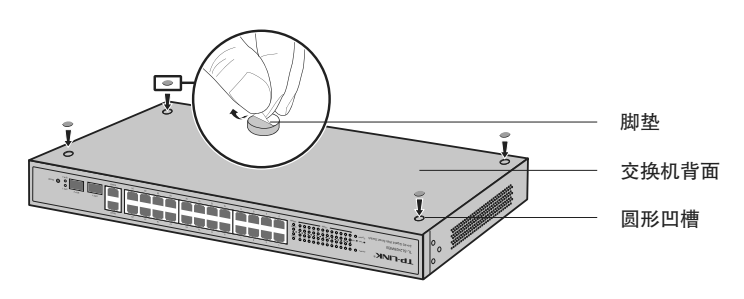

图2-1 桌面安装示意图

### ■ 安装在19英寸标准机架上

本系列交换机是按照19英寸标准机架的尺寸进行设计的,可以方便地安装到机架上, 具体安装步骤如下:

- 1. 检查机架的接地与稳定性;
- 22 将配件中的两个L型支架分别安装在交换机面板的两侧,并用配件中提供的螺钉固 定,如图2-2所示;

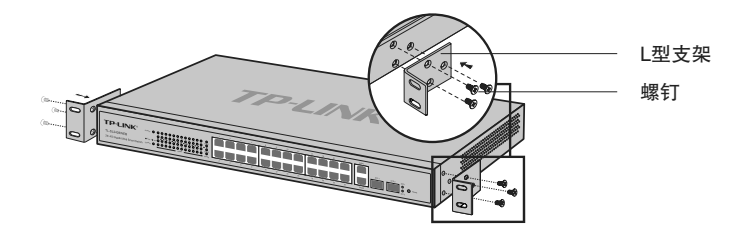

图2-2 支架安装示意图

- 33 将交换机安放在机架内适当位置,由托架支撑;
- 44 用螺钉将L型支架固定在机架两端固定的导槽上,确保交换机稳定、水平地安装在机 架上,如图2-3所示。

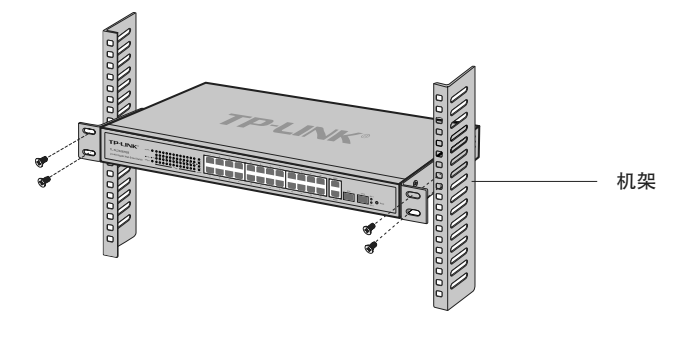

图2-3 机架安装示意图

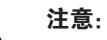

- 机架良好接地是设备防静电、防漏电、防雷、抗干扰的重要保障,因此确保机架接地线正确安装;
- 机架内安装设备一般由下至上,避免超负荷安装;
- 交换机表面避免摆放其他重物,以免发生意外;
- 确保散热和空气流通。

## 第3章 硬件连接

### 3.1 连接至RJ45端口

本系列交换机提供固定的10/100/1000Mbps自适应RJ45端口,其与对端以太网口的连 接过程如下:

1. 将网线一端连接到交换机,另一端连接到对端设备,如图3-1所示;

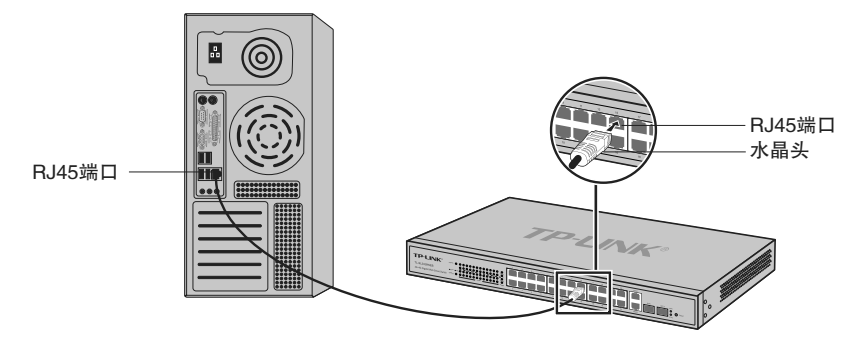

图3-1 RJ45端口连接示意图

22 上电后,请检查Link/Act指示灯的状态,若Link/Act灯亮表示链路已正常连通;Link/ Act灯灭表示链路不通,请检查线路,确认对端设备已启用。详细指示灯说明请参考 表1-1。

说明:

- 对于10Base-T以太网,建议使用3类或3类以上的UTP线;
- 对于100Base-TX以太网,建议使用5类或5类以上UTP线;
- 对于1000Base-T以太网,建议使用超5类或6类UTP线。

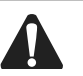

注意:

- 当交换机与工作站、服务器、路由器或其它以太网设备连接时,网线长度不能大于100米;
- 交换机以太网口Auto-MDI/MDIX功能默认开启,采用5类双绞线连接以太网时,标准网线 或交叉网线均可;
- 不要将RJ45端口连接电话线。

### 333 连接SFP端口

本系列交换机提供SFP端口。其安装光纤模块的过程如下:

- 11 从侧面抓住光纤模块,将其沿交换机SFP端口插槽平滑插入,直至光纤模块与交换 机紧密接触为止;
- 22 连接时确认光纤模块的Rx和Tx口,将光纤的一端对应插入Rx和Tx口,光纤的另一端 连接到另一设备,如图3-2所示;

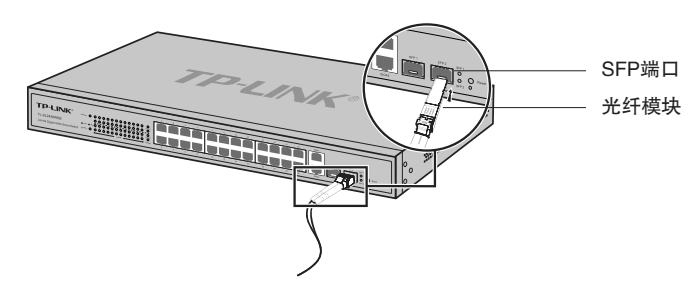

图3-2 SFP端口连接示意图

3. 上电后,请检查Link/Act指示灯的状态, 若Link/Act灯亮表示链路已正常连通, Link/ Act灯灭表示链路不通,请检查线路,确认对端设备已启用。详细指示灯说明请参考 表1-1。

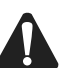

- 注意: ■ 不允许过度弯折光纤,其曲率半径应不小于10cm;
- 保证接口的Tx与Rx端连接正确;
- 保证光纤端面处的清洁度;
- SFP光纤模块建议选择我司产品。

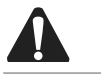

注意:一类激光产品的激光对眼睛有伤害,请不要用眼睛直视光纤连接器,否则可能对眼睛 造成伤害。

### 333 连接电源线

本系列交换机使用100-240V~ 50/60Hz的交流电源。

- 11 检查选用电源与交换机标示的电源要求一致;
- 2. 交换机原装电源线连接交换机与电源插座,如图3-3所示。

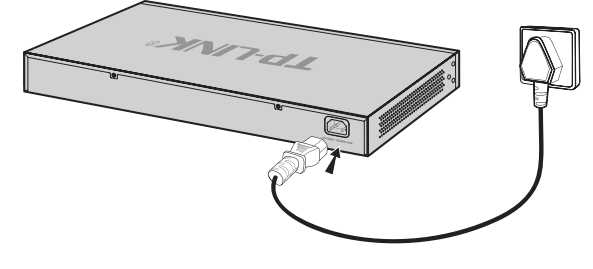

图3-3 电源线连接示意图

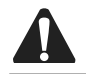

注意:供电系统的电源要求与大地良好接触,确认设备供电电源开关的位置,以便在需要时, 能够及时切断供电电源。

### 3.4 设备初始化

接通电源后交换机将自动进行初始化,此时指示灯会出现下列情况:

- 检查交换机面板上Power指示灯状态,亮表示电源连接正确,灭则表示供电异常;
- 检查交换机面板上Systerm指示灯状态,亮表示系统初始化成功,灭则表示初始化失败;
- Link/Act和速率指示灯会闪烁一下后熄灭,指示系统已经复位;
- FAN风扇指示灯常亮(仅TL-SG2216WEB)。

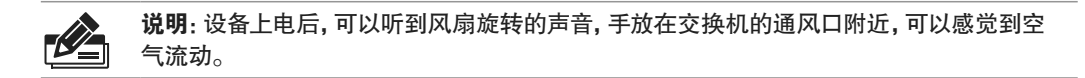

### 333 安装后检查

安装后请检查以下事项:

- 检查交换机周围是否有足够的散热空间,空气流通是否顺畅;
- 检查电源插座供电是否符合交换机规格;
- 检查电源、交换机、机架等设备都已正确接地;
- 检查交换机与其它网络设备是否连接正常。

## 第4章 登录WEB管理系统

### 4.1 登录准备

- 11 普通PC使用网线正确连接交换机任意一个RJ45端口;
- 22 设置PC本地连接IP地址为192.168.0.X,X为2~254中任意整数,子网掩码为 255.255.255.0, 默认网关为192.168.0.1, 如图4-1所示。

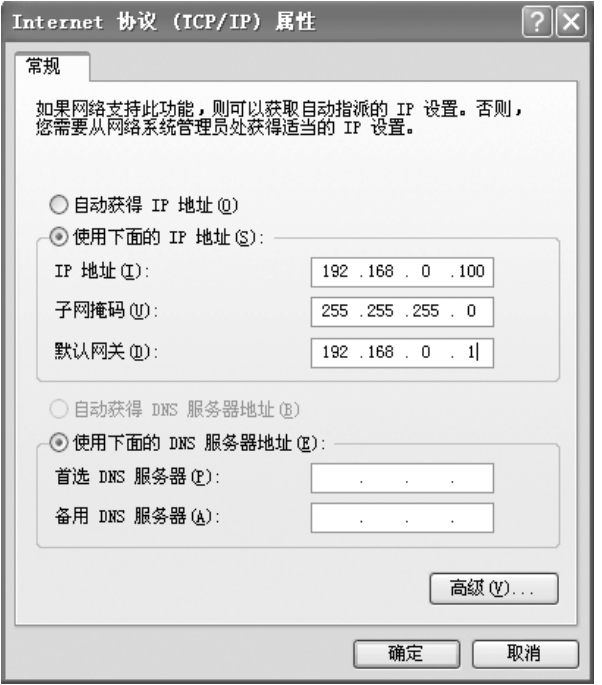

图4-1 本地连接

说明:交换机出厂默认管理地址为http://192.168.0.1,用户名和密码均为supervisor。

### 4.2 登录操作 ––

 $\mathbb{Z}$ 

11 打开IE浏览器,在地址栏中输入http://192.168.0.1,按Enter键;

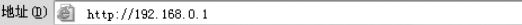

 $\overline{\phantom{a}}$ 

2. 输入默认用户名: supervisor, 密码: supervisor, 点击登录, 如图4-2。

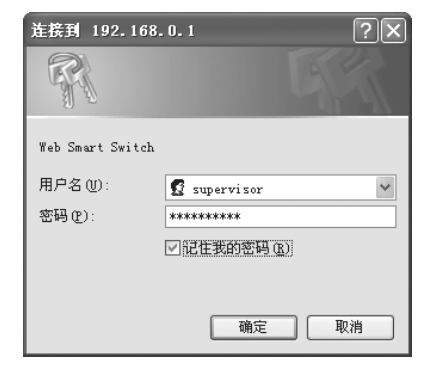

图4-2 用户登录

### 4.3 登录成功

经过上述步骤即可成功登录交换机管理界面首页,如图4-3所示。在管理界面首页显示 端口状态,其中"绿色"表示该物理端口已与设备连接。在端口状态下方可以查看交换 机的系统信息。点击左上角的本公司的商标,可以很方便地访问本公司主页 (http://www.tp-link.com.cn);点击主页面左侧的导航栏即可进行相应功能的配置。

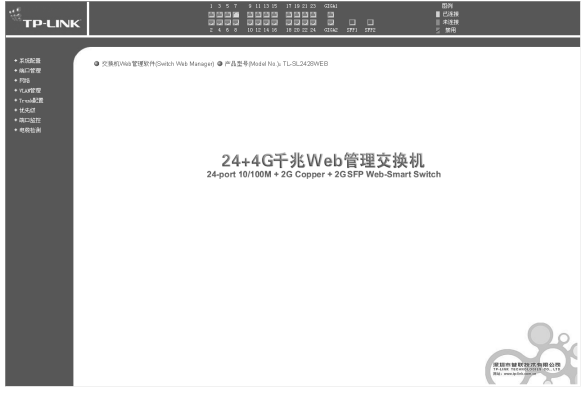

图4-3 交换机管理界面首页

## 附录A 常见故障处理

#### 问题1. 忘记交换机用户名和密码。

本系列交换机可以通过Reset键将交换机恢复出厂设置。操作方法为:

长按Reset键5秒,待所有指示灯灯一起闪烁3次后松开Reset键,交 换机将自动恢复出厂设置并重启。恢复出厂设置后,默认管理地址是 http://192.168.0.1,默认用户名和密码均为supervisor。

### 问题2. 电源指示灯显示不正常。

电源系统正常工作时,电源指示灯应保持常亮。若电源指示灯不亮,请进 行以下检查:

- 1. 交换机电源线是否连接正确,确保电源线插头已经完全插入交换机电源插座;
- 22 供电电源与交换机所要求的电源是否匹配,电源输入为100-240V~ 50/60Hz;

#### 问题3. 无法登录交换机WEB管理界面。

请通过以下方面进行检查:

- 11 交换机若开启了用户安全中的管理人数限制功能,且当前用户数已达到 预先设置的最大值,则访问将受到限制,建议稍后再试;
- 22 观察指示灯的状态,检查相应端口线缆是否正常连接,同时确认端口没 有被禁用,可以换另外一个物理端口登录交换机;
- 33 如果是通过本地计算机管理交换机,请确保本地计算机的IP地址与交换 机IP参数处于同一网段;
- 4. 通过Ping命令检查网络连接。通过"开始"→ "运行"输入"cmd"命 令,点击"确定"后,可以打开命令窗口。输入ping 127.0.0.1检查计 算机的TCP/IP协议是否安装; 输入ping 192.168.0.1(交换机当前IP地 址)检查计算机与交换机的连接是否正常。

### 问题4. 不能正常浏览管理界面。

请通过以下方面进行检查:

- 1. 页面显示异常,请升级或更换其他浏览器;
- 22 窗口弹出被禁止,请降低浏览器安全设置。

#### 问题5. 断电后配置消失。

本系列交换机配置实时生效,但断电前必须点保存配置。

## 附录B 技术参数规格

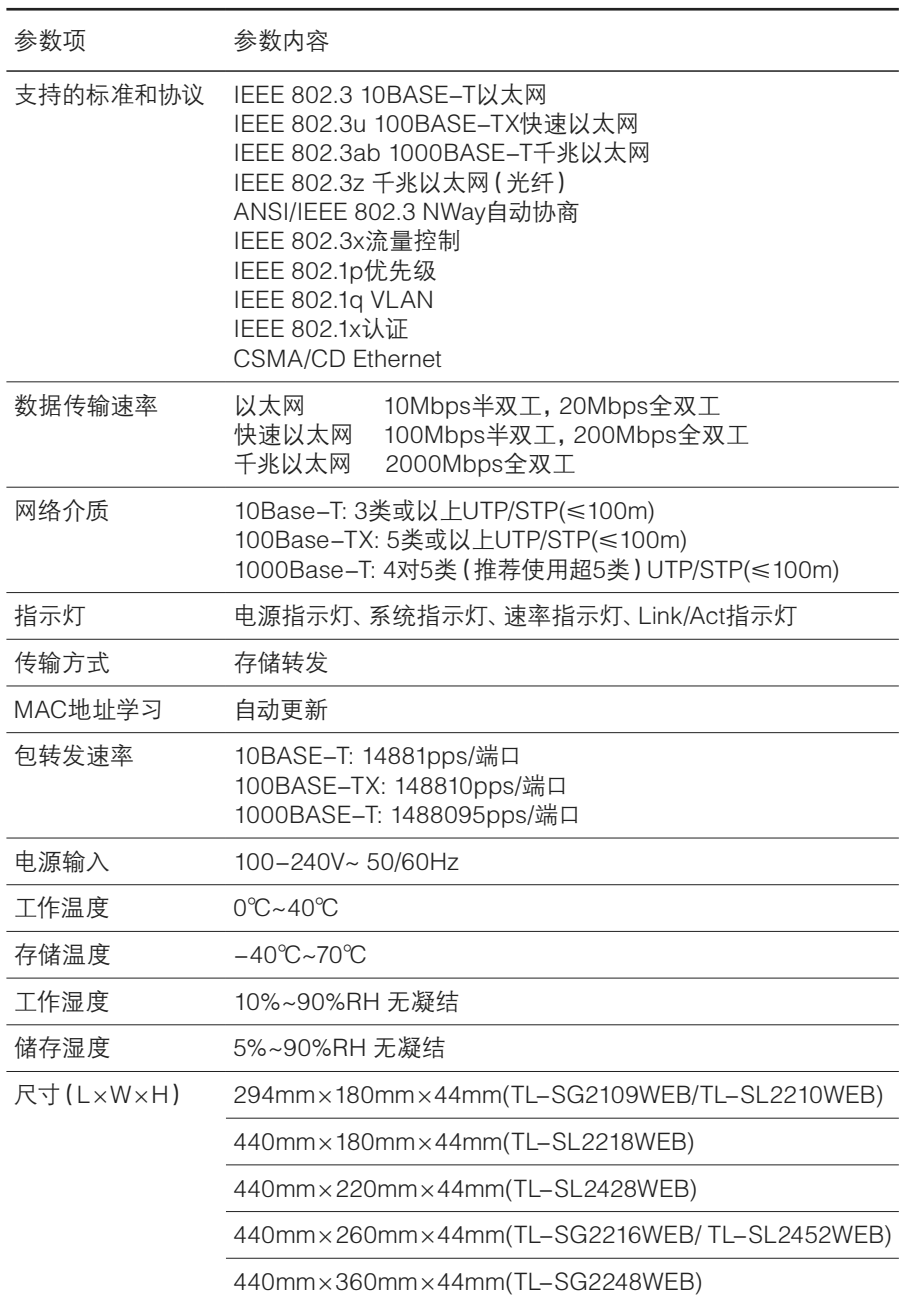

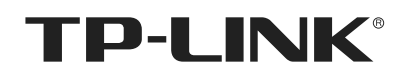

公司地址:深圳市南山区深南路科技园工业厂房24栋南段1层、3-5层、28栋北段1-4层 **深训市普联技术有限公司** <sup>公司地址: 深圳市南山区深南路科技园工业厂房24栋南段1层、3–5层、28栋北段1–4层<br>TP-LINK TECHNOLOGIES CO., LTD. 公司网址: http://www.tp-link.com.cn 技术支持热线: 400–8863–400 技术支持E-mail: smb@tp-link.com.cn</sup> 7103501198 Rev: 3.0.1